# **Instructions to Submit for a Wednesday Wind Down Food Truck or Merchandise Vendor Permit via BS&A.**

To apply for a Wednesday Wind Down Vendor Permit (Food or Merchandise), in short complete the following three steps:

- *A. Create a BS&A Contractor Account.*
- *B. Download and complete the "Wednesday Wind Down Food Vendor Application," or the " Wednesday Wind Down Merchandise Vendor Application" (For uploading later.)*
- *C. Apply for Permit through BS&A Portal*

## **A. Setting Up BS&A Contractor Account:**

- 1. **Go to:<https://www.bsaonline.com/Account/CreateContractorAccount?uid=2757>**
- 2. **S**et up a Username and Password
- 3. Activate the Account via the Activation Email that is sent to Your Email Address
- 4. If needed, send an email to request a PIN from permitting (include your name you used to register and user name in the email): [permits@eastpointcity.org.](mailto:permits@eastpointcity.org) *Within 48 hours, your account will be linked (no need for pin) or you will be emailed your pin number.*

## **B. Download and complete the "Vendor Application," (For uploading later.):**

- 1. Go to: [www.eastpointcity.org](http://www.eastpointcity.org/) → Apps & Forms → Planning & Community Development, or go directly to: https://www.eastpointcity.org/applications-forms/#planning-community-development
- 2. Locate, Download and Complete the "Wednesday Wind Down Food Vendor Permit Application," or "Wednesday Wind Down Merchandise Vendor Permit Application."
- 3. After completing, save and/or scan in as this will need to be uploaded in next step.

## **C. Apply for permit via BS&A Portal:**

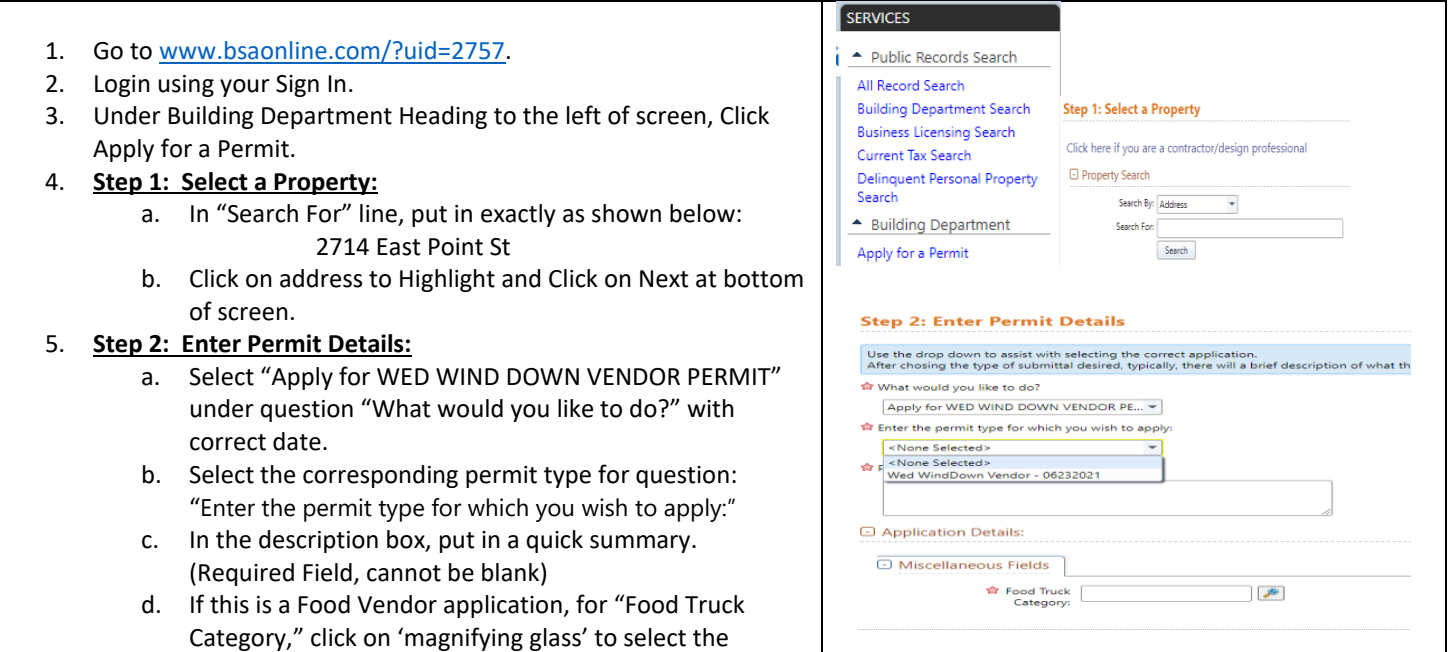

appropriate category of food being provided and click Next..

#### 6. **Step 3: Enter Applicant Information:**

- **a. DO NOT CHECK BOX for "I certify that I am the owner information." Move to Contact Information section.**
- b. Input all required Contact Information. This should your contact information.
- c. Click Next at bottom of screen.

#### 7. **Step 4: Estimate Fees:**

a. *Food Vendor Fees:* 

(Based on Attendance. See Chart Below)

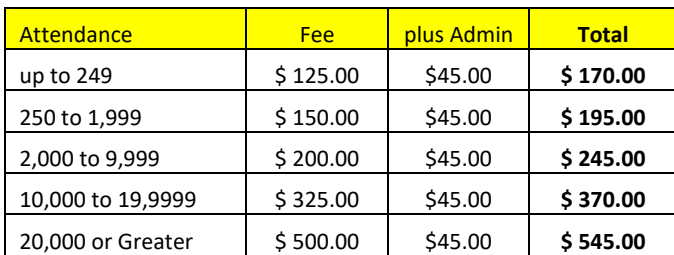

**b.** *Merchandise Vendor Fee:* \$100.00 plus Admin Fee \$45.00 **= \$145.00**

The Food Vendor or Merchandise Fee is not due at time of submittal; however, after application has been approved, an invoice will be emailed for payment.

- c. FOR NOW, CLICK NEXT at bottom of screen.
- 8. **Step 5: Attach Documents:**
	- a. Attach all required documents clicking on the "Attach File" next to each item. You also add supporting documents by click on "Add Additional Document."
	- b. Click Next at bottom of screen.
- 9. **Step 6: Submit Application**:
	- a. Review information to confirm correct
	- b. Click Submit at the bottom of screen.

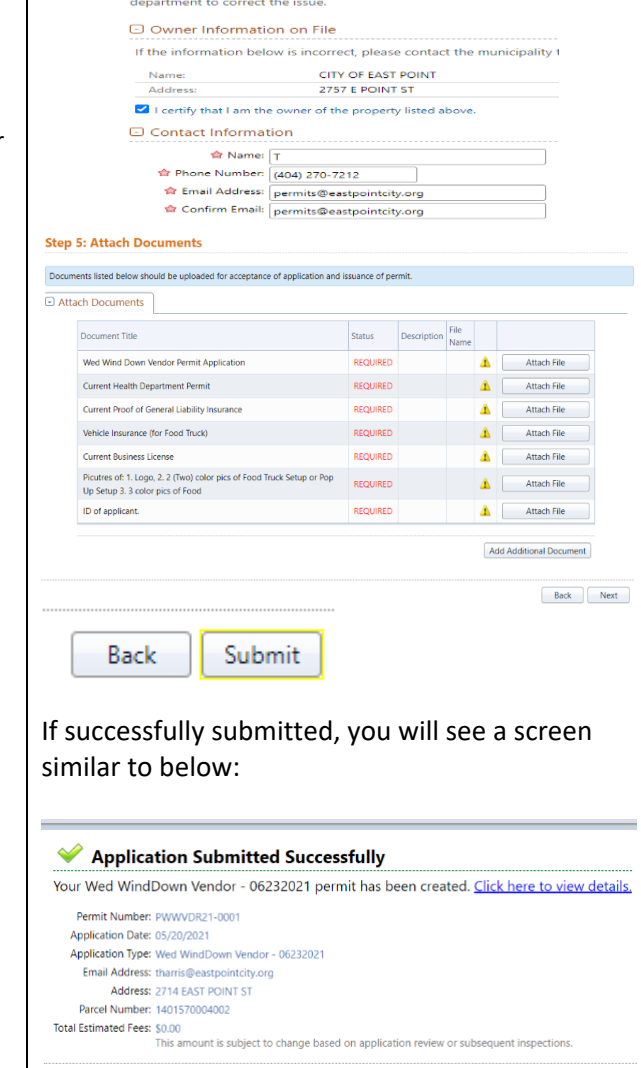

Apply for another permit: on 2714 EAST POINT ST on a different property

**Step 3: Enter Applicant Information** 

u must verify that you are th

Your application will undergo a "Staff" review for approval. You will be emailed of status and you can view the status online. If approved, an invoice will be generated and emailed, and payment can be made online. After payment, the Vendor permit will be issued via email, and it will be available for download and can be printed.